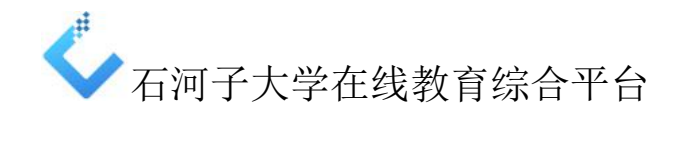

教师端操作指南详版

视频教程:

http://eolys8.umooc.com.cn/meol/jpk/course/layout/lesson/index.jsp?courseId=15 622

一、登录系统

在

IE浏览器地址栏输入石河子大学在线教育综合平台访问地址[http://](http://eol.shzu.edu.cn/meol/index.do) [eol.shzu.edu.cn/meol/index.do](http://eol.shzu.edu.cn/meol/index.do)。

输入用户名和密码,点击"登录"按钮,进入个人空间。

注意:教师登录在线教育综合平台的用户名和密码与登录教务管理系统的 信息完全一致(密码遗忘可联系所在学院教办修改)。

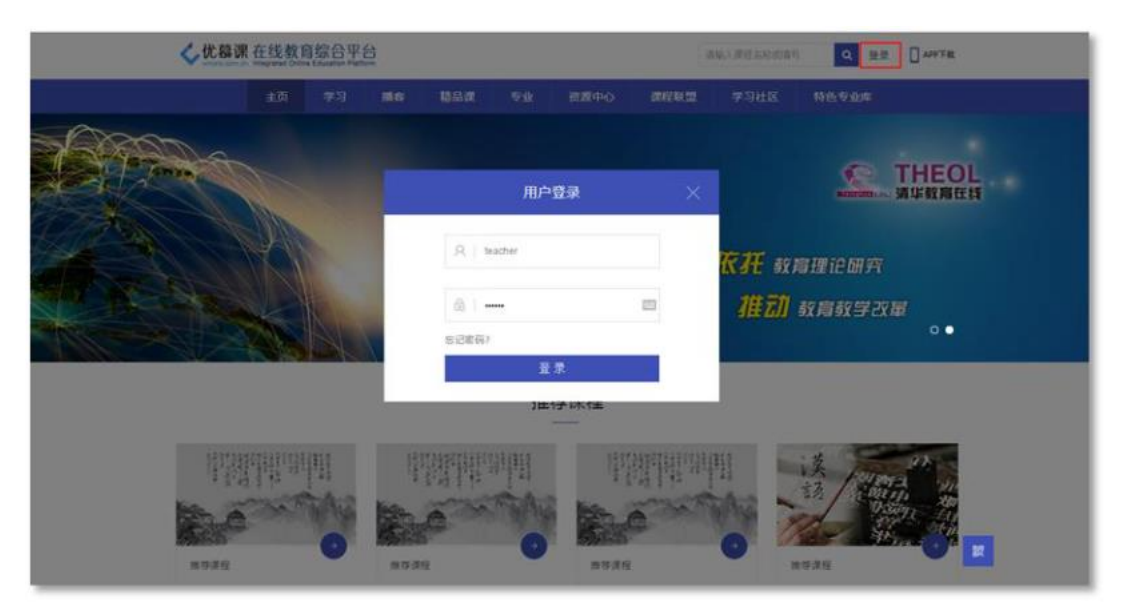

图平台登录首页(输入用户名、密码,与教务管理系统一致)

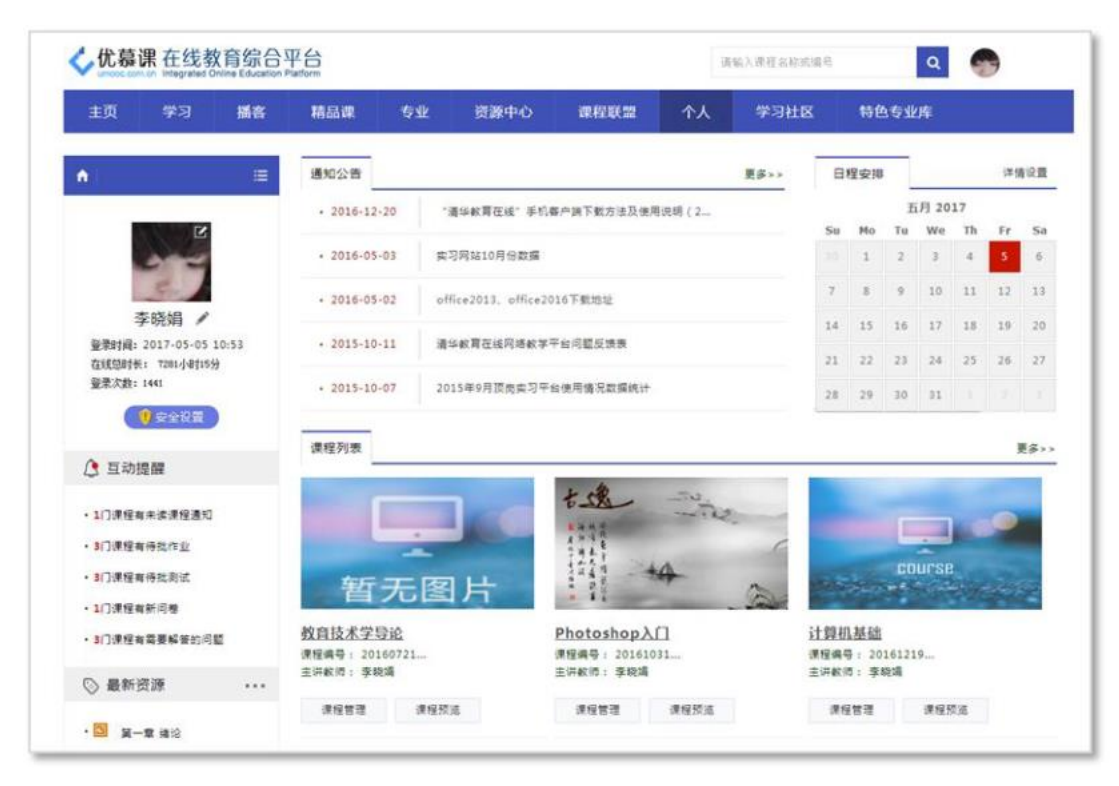

图个人空间

二、课程教学空间

点击'课程列表'中某课程的'课程预览'查看课程的展示效果; 点击'课程列表'中某课程的'课程管理'进入课程教学空间。

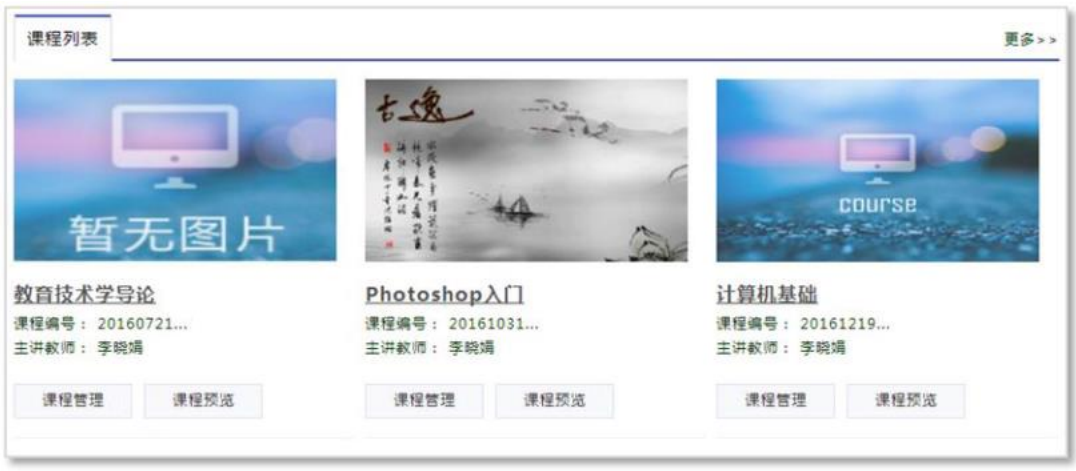

图课程列表

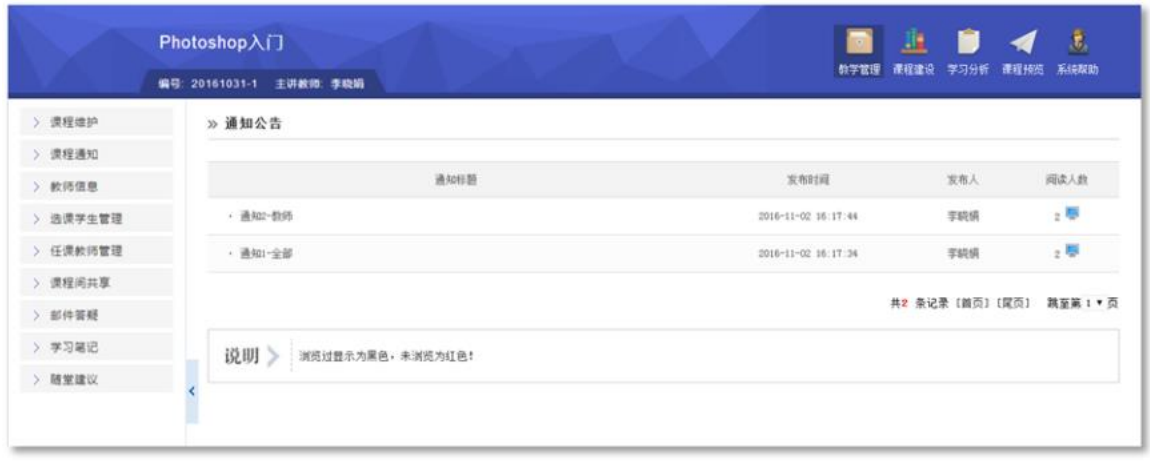

#### 图课程教学空间

课程管理包括'教学管理'、'课程建设'、'学习分析'、'课程预览'四 个部分;本指南将重点就'课程建设'部分进行介绍。

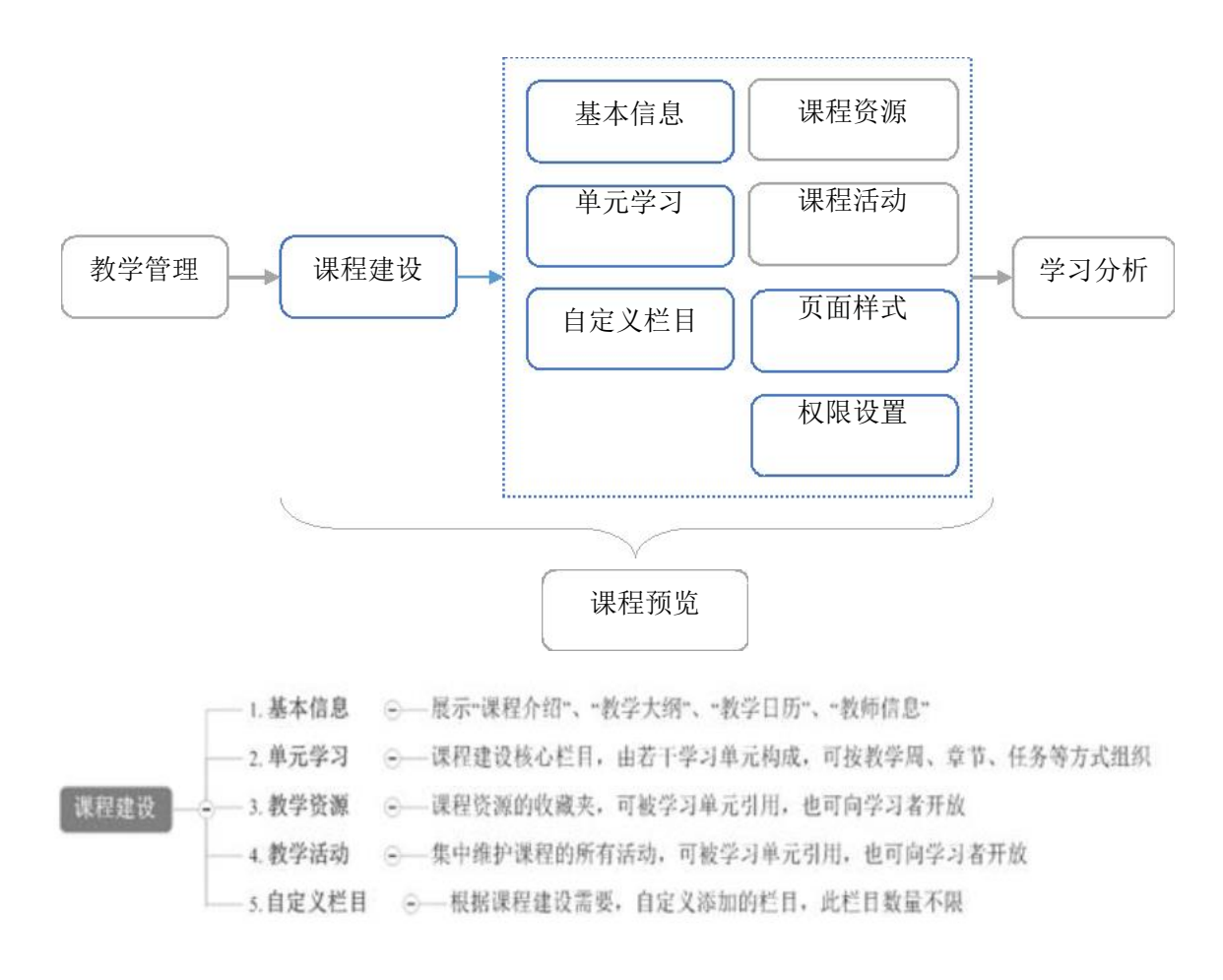

图课程管理流程

第一步:基本信息维护

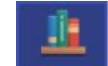

在" 难建设"中,点击左侧'基本信息',会出现"课程介绍"、"教学大纲"、 "教学日历"和"教师信息",进入相应栏目的'修改'进行编辑即可。

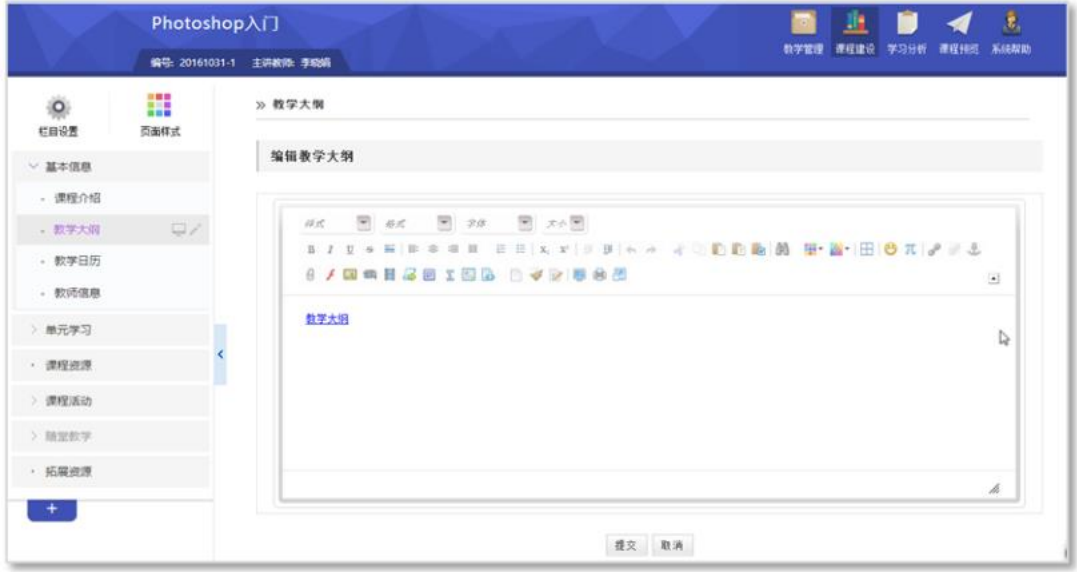

### 图编辑课程基本信息

### 表编辑器部分功能

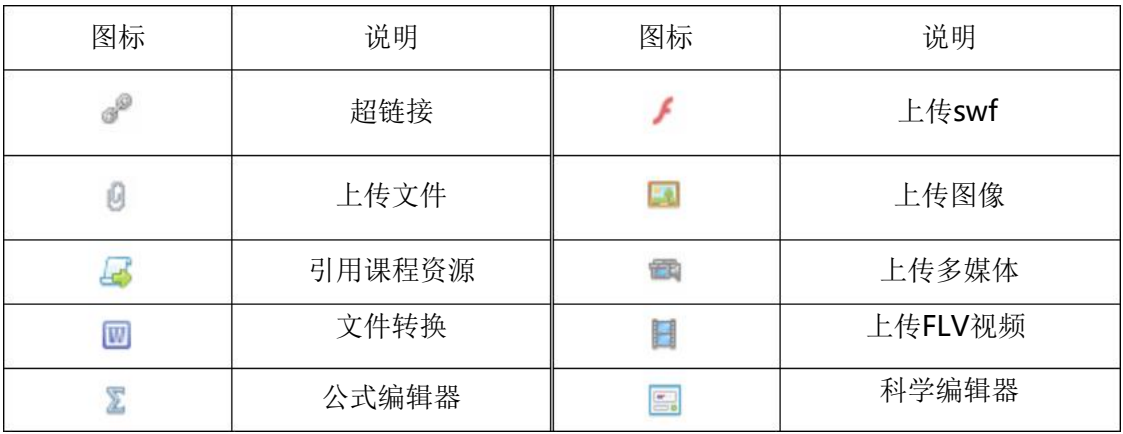

注意:

1、 在拷贝图文混排的文字时,请用"上传图片"按钮,单独上传图片;

2、当遇到文字格式混乱,或者拷贝网页上的文本时,请先在记事本中过滤一下格 式,再粘贴到编辑器。

第二步:单元学习建设

根据您的课程教学设计思路,搭建在线课程框架,并添加课程内容。

如《Photoshop入门》的课程结构设计如下,下面将介绍如何上线,如何添 加内容。

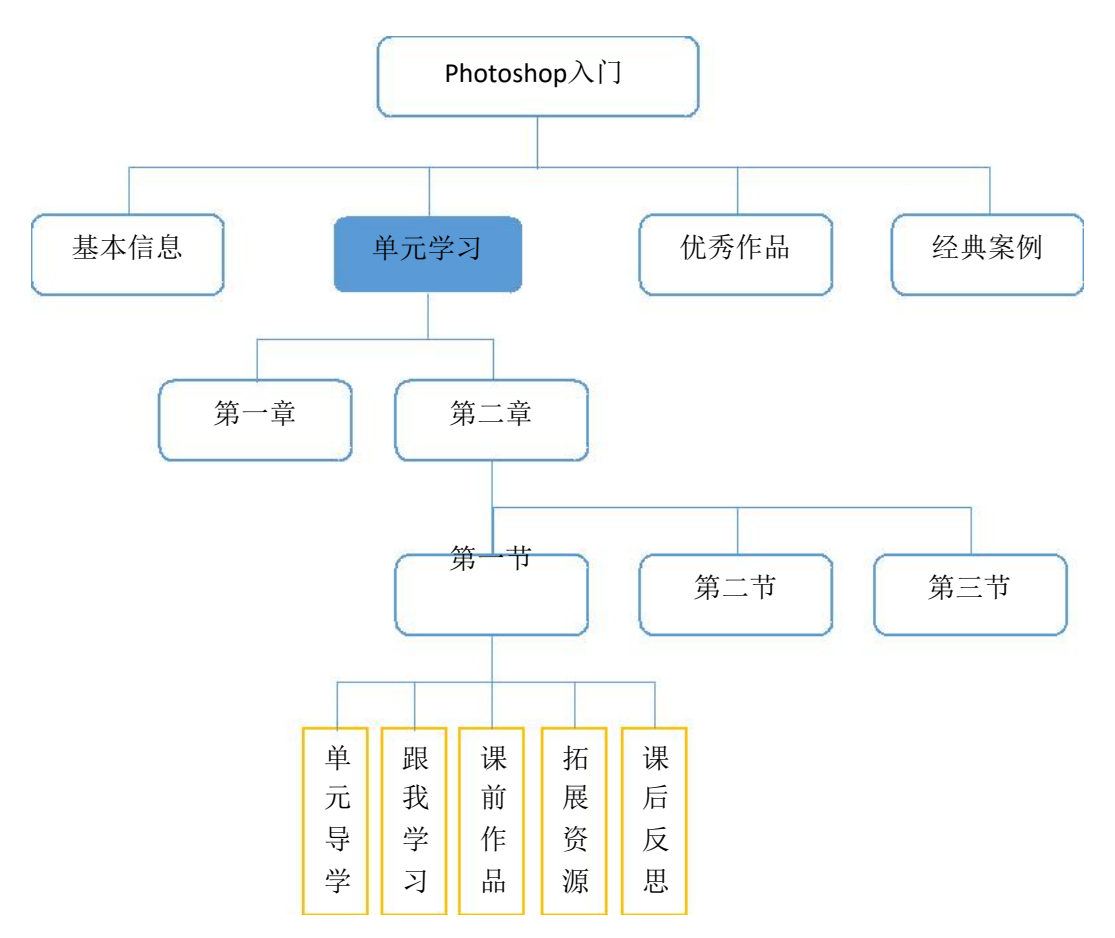

图《Photoshop入门》的课程结构设计

**1.**课程框架搭建

以'第二章/第一节'为例进行建设——

【单元学习】下创建学习单元

单击'单元学习'栏目,该栏目右侧会出现一排浮动图标,点击对应的 ' '" 添加'学习单元',并修改名称为'第二章',单击空白处完成栏目添加。

同样的方法,点击'第二章'对应的'HI'添加'学习单元',并修改名称 为'第一节',单击空白处完成栏目添加。

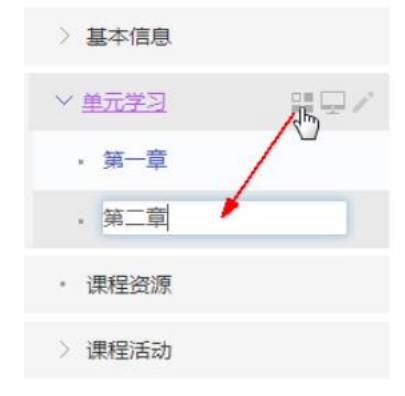

图单元学习下添加学习单元-章 图章下添加学习单元-节

> 单元学习 · 第一章 ◎ 第二章  $-12$ · 第一节 • 课程资源

> 基本信息

> 基本信息

▽ 单元学习

· 第一章

▽ 第二章

∨第一节

• 课程资源

• 新添栏目

85 I.J

【学习单元】下创建子栏目

单击学习单元'第一节'栏目,该栏目右侧会出现一排浮 动图标,点击对应的 | 在 '添加子栏目',并修改名称为'单 元导学',单击空白处完成栏目添加。

同样的方法,添加栏目'跟我学习'、'课前作品'、'拓 展资源'、'课后反思'。

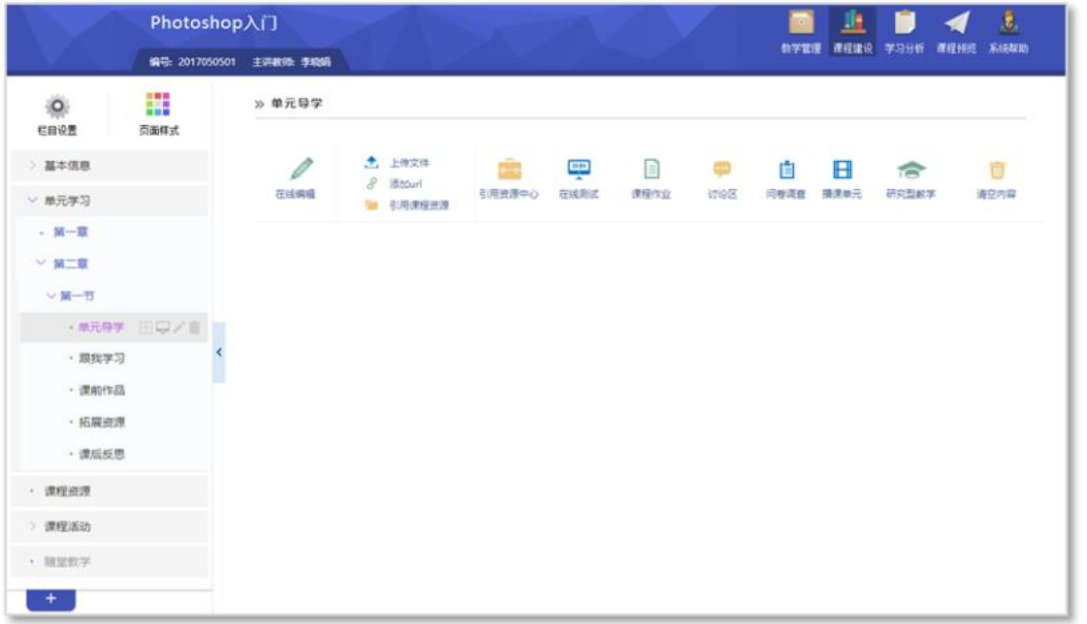

### 图单元结构框架图

# **2.**添加栏目内容

栏目内容包括资源、活动,具体如下表:

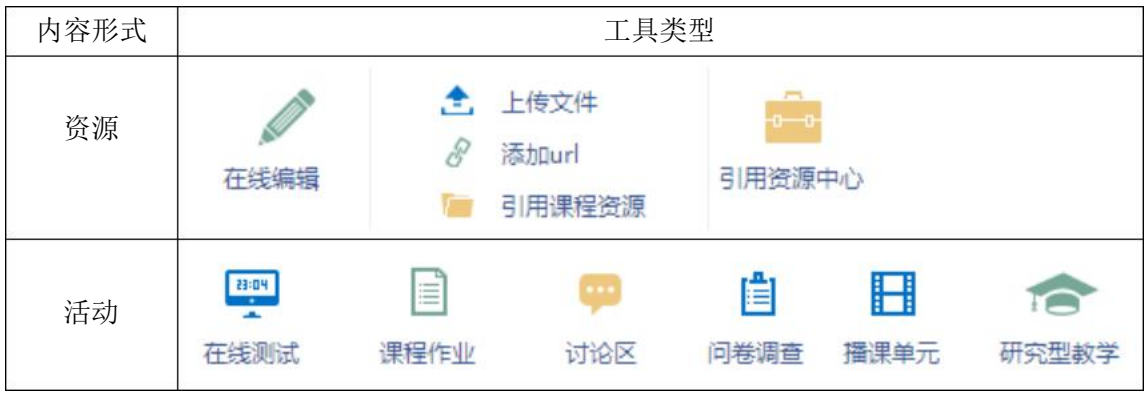

添加资源

方式一:直接添加

通过'在线编辑'、'上传文 件'、'添加url'直接添加文章、 文档附件、链接类型的资源。

方式二:引用资源

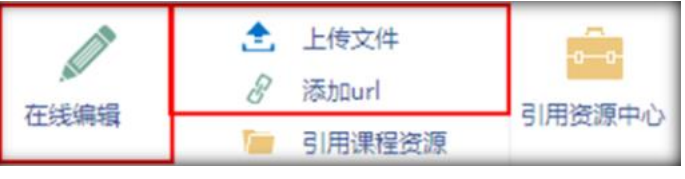

如果在"课程资源"已经添加内容,可通过"引用课程资源"引用已添加的 课程资源。

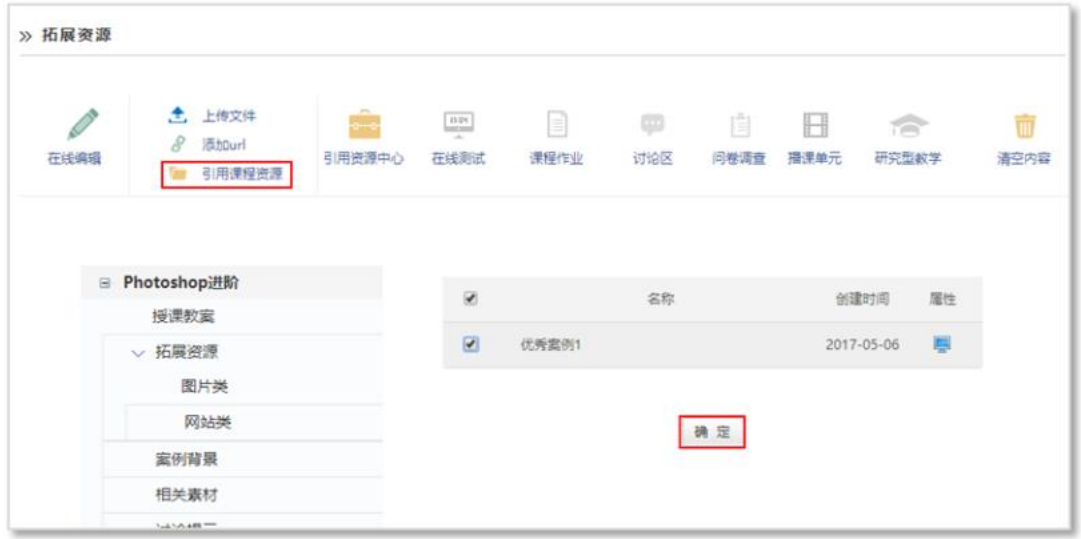

# 图引用课程资源

添加活动

学习单元下可添加'在线测试'、'课程作业'、'讨论区'、'问卷调查'、

'播课单元'、'研究性教学'等师生互动栏目中的内容。

以添加'课程作业'为例。

E

点击内容主显示区上方的'课程作业课程作业'图标,页面下方会出现课程作 业的添加方式。

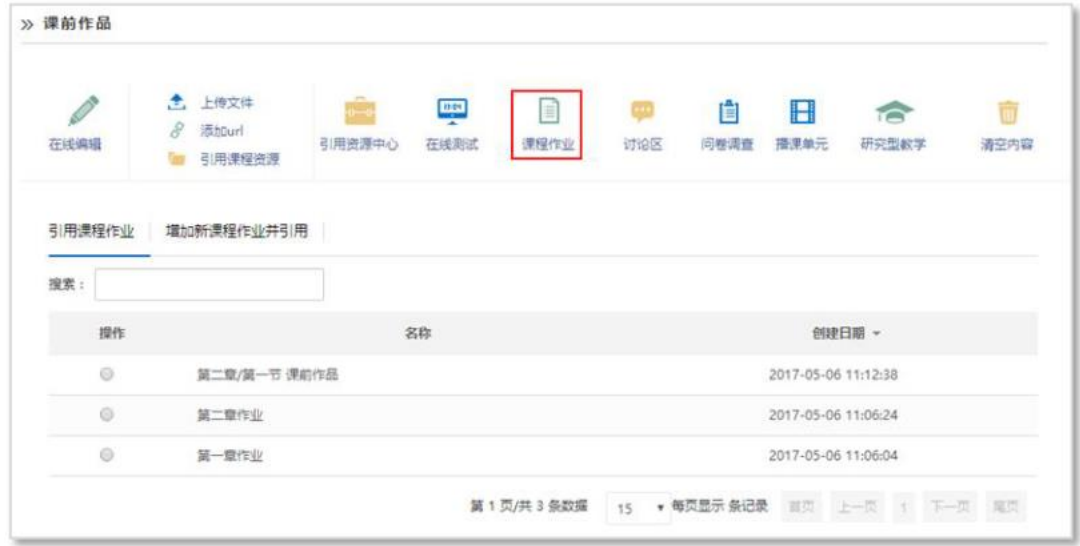

方式一:直接添加(课程作业)

点击'添加新课程作业并引用'进入作业添加页面,根据导航选择作业模 板、添加作业标题、内容、评分方式、截止时间等,点击'完成',添加成功。

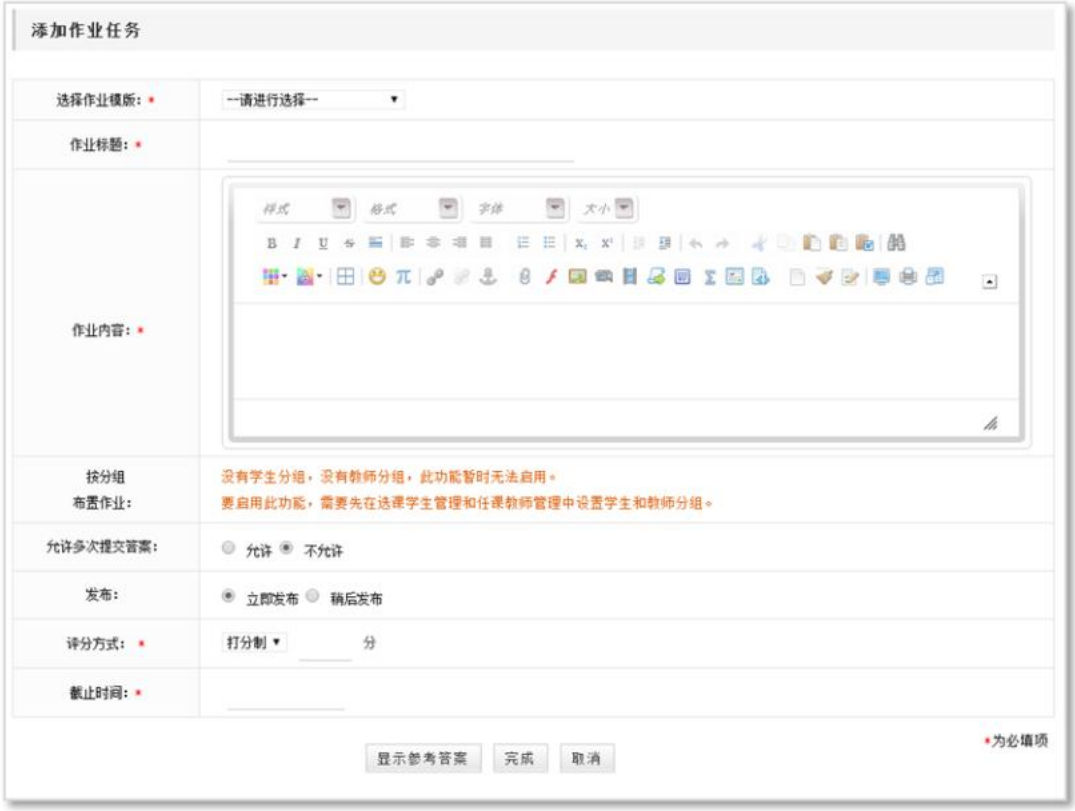

# 图添加作业页面

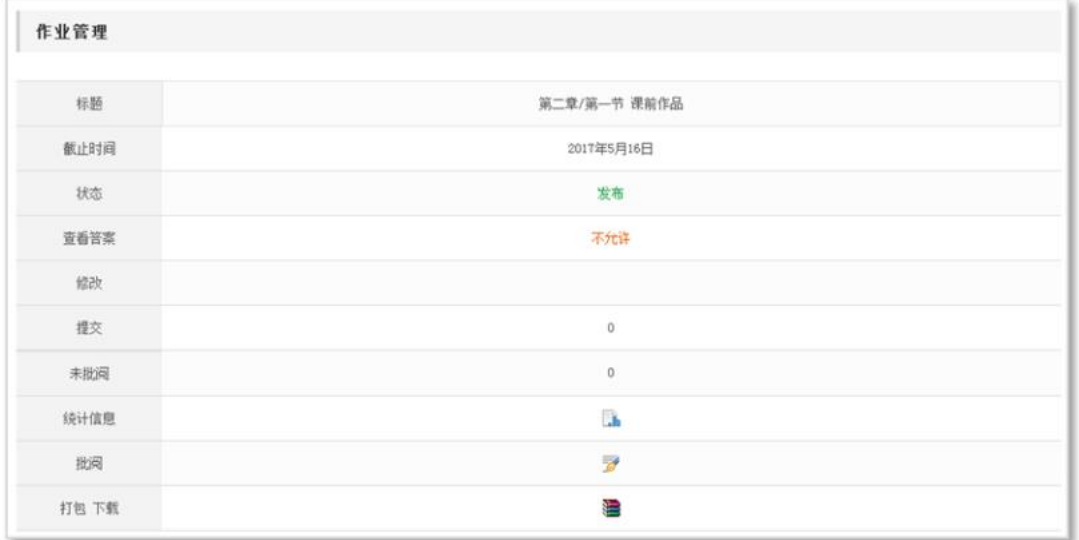

### 图添加并引用作业成功

方式二:引用活动(课程作业)

如果在"教学活动/课程作业"中已经添加相关作业,可在"引用课程作业" 页面,勾选指定作业,在弹出的提示框中,确定引用,即可完成作业添加。

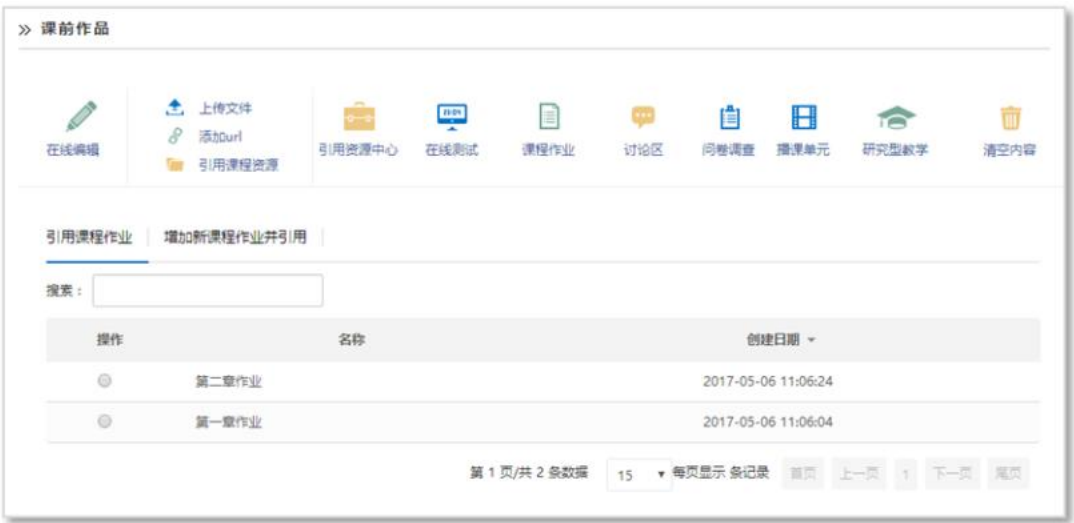

#### 图引用课程作业

注意:

一个栏目下内容只能为资源或活动类型其一;

一个栏目下可有多条资源;但只可有一条活动;

若要栏目内容形式由资源改为活动,或由活动改为资源,需要先清空原有内容。

**3.**学习单元复制

单元学习下,您建设好一个了学习单元,但每个学习单元结构类似,是否可 以复制已有的学习单元?答案是可以。

在'课程建设/栏目设置/栏目维护'中,点击'单元学习'前的'甲,找 到需复制的学习单元(如第二章/第一节),点击其对应的'复制学习单元□' 图标,在弹出对话框中确认复制即可复制成功;然后修改新学习单元的名称即可 (如第二节)。

注意:

复制的学习单元与原学习单元同级并位于其后;

复制学习单元仅复制栏目框架,不复制内容。

| 栏目开放<br>栏目模板<br>栏目维护                                                                        |               |    |                |               |           |                  |                             |
|---------------------------------------------------------------------------------------------|---------------|----|----------------|---------------|-----------|------------------|-----------------------------|
|                                                                                             |               |    |                |               |           |                  |                             |
| 展开全部栏目<br>显示一级栏目                                                                            |               |    |                |               |           |                  |                             |
| 栏目名称                                                                                        | 给改名称          | 状态 | 研修             | 转为学习单元 复制学习单元 |           | 排序               |                             |
|                                                                                             | P             |    |                |               |           | * * *            |                             |
| 中 基本信息                                                                                      |               | 正常 |                |               |           |                  |                             |
| 中国 单元学习                                                                                     | I             | 正常 |                |               |           | $+ + -$          |                             |
| $\left  \begin{array}{c} \n\left  \begin{array}{c} \n\text{or} \end{array} \right. \right.$ | $\mathscr{P}$ | 正常 | ×              | n)            | ٠         |                  | -xb                         |
| 18 8 第二章                                                                                    | 1             | 正常 | $\pmb{\times}$ | O)            | ٠         | $\frac{1}{2}$    |                             |
| $-0.2$<br>原已建好的单元                                                                           | I             | 正常 | ×              | $\circledR$   | ٠         |                  | $\frac{1}{2}$ $\frac{1}{2}$ |
| 10日第一节<br>复制的学习单元                                                                           | 1             | 正常 | ×              | $\circ$       | $\bullet$ | $\frac{1}{2}$    |                             |
| - 单元导学                                                                                      | Í             | 正常 | ×              | 纏             |           | $\bullet$        | $\overline{5}$              |
| □ 跟我学习                                                                                      | 1             | 正常 | ×              | 越             | ♠         | $\frac{1}{2}$    |                             |
| → 课前作品                                                                                      | I             | 正常 | ×              |               |           | $+ + -$          |                             |
| □ 拓展资源                                                                                      | 1             | 正常 | ×              | 越             | ٠         | $\overline{a}$   | <b>indi</b>                 |
| □ 课后反思                                                                                      | 1             | 正常 | ×              | 53            | ٠         | $\ddot{\bullet}$ | $\sim$                      |

图栏目维护-复制学习单元

**4.**课程栏目维护

课程框架搭建完成之后,可以对课程栏目进行维护。课程栏目维护包括栏目 的修改、删除、排序以及栏目的'启用/暂停'状态切换等。

◆启用/暂停:点击栏目浮动图标中的"启用 !",可将栏目状态切换为"暂

停 = ", 反之亦然, 用于设置该栏目是否在学生端显示;

修改:点击栏目浮动图标中的"修改 ",可对栏目名称进行修改;

◆删除: 点击栏目浮动图标中的"删除 ■", 可删除该栏目及其子栏目;

排序:将鼠标定位在某栏目上,按下图标并拖动,可完成栏目排序。

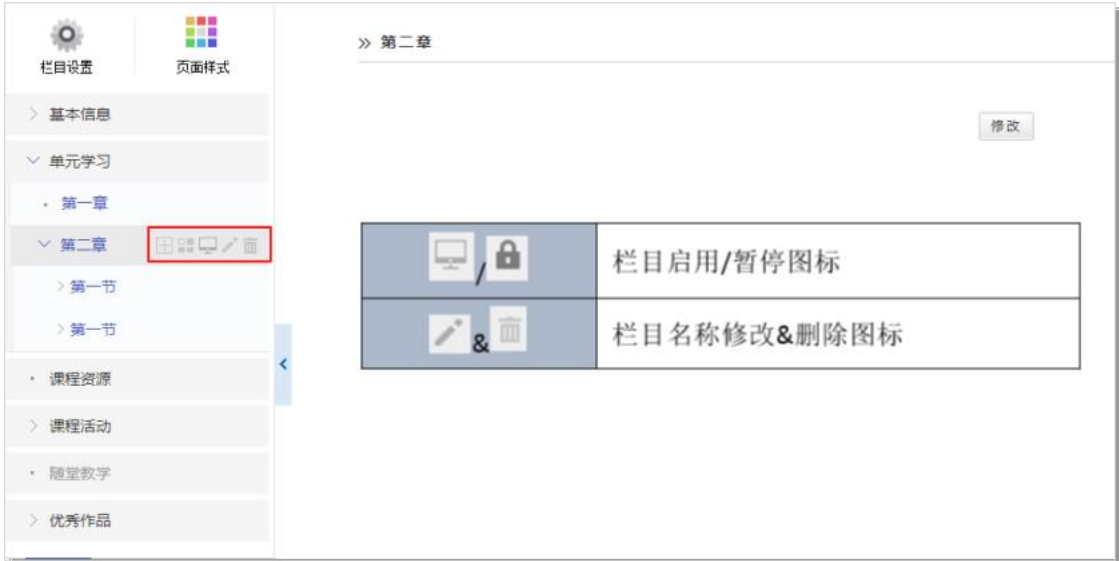

# 图栏目维护-栏目浮动图标

此外,还可以点击左上方"栏目设置",进入到"栏目维护"页面,对栏目 进行启用/暂停、排序、删除等操作。

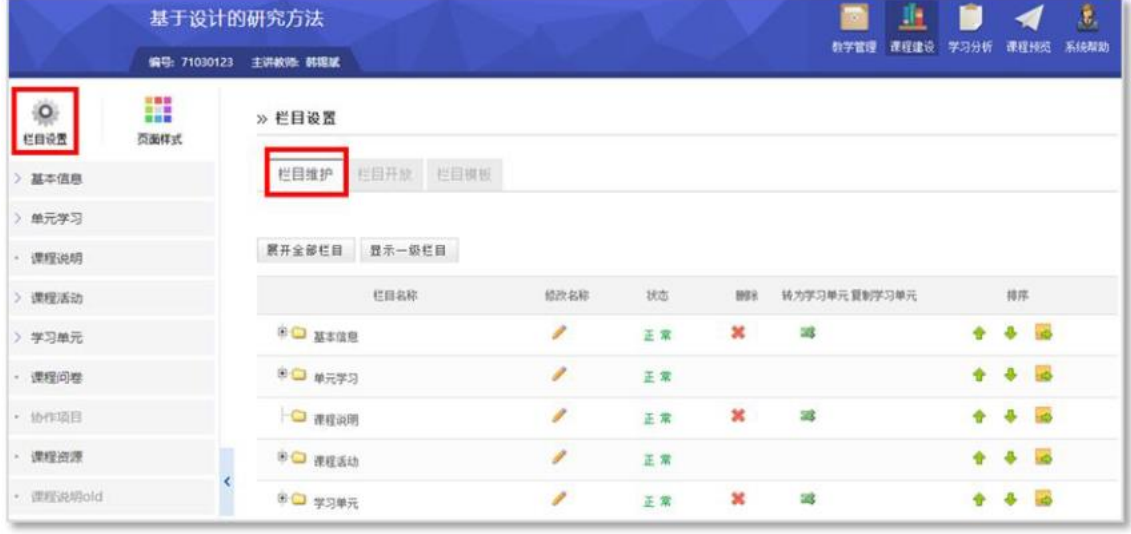

图栏目维护-栏目设置

# 第三步:自定义栏目建设

除系统提供的固定栏目外,您可以根据课程需求,添加课程的特色栏目。

以'优秀作品'为例。

点击左侧栏目下方的' <sup>'</sup> 上 ' 图标, 添加栏目, 并重命名为'优秀作品';

单击'优秀作品'栏目,在右侧浮动图标中,点击 "图标,添加二级栏 目并重命名,如'小白鸽MM贺卡'。

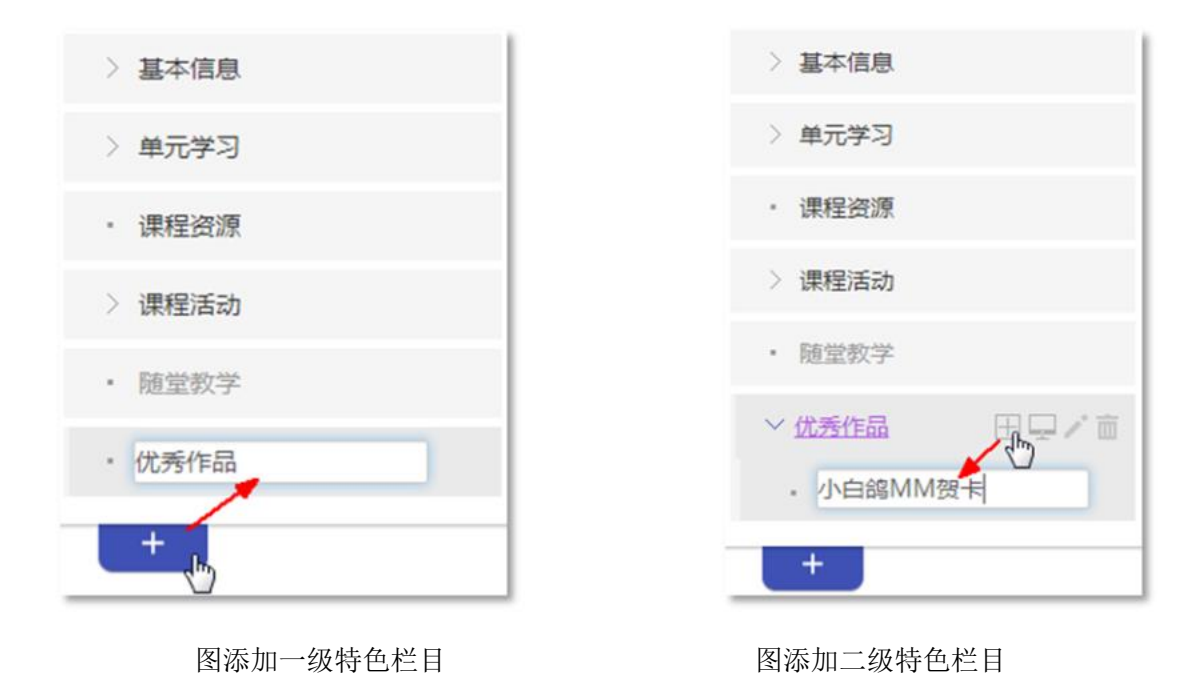

第四步:页面样式设置

■■■<br>黒豆製<br>薬豆製

在'课程建设'页面左侧栏目上方,点击' ब्ब्क्#s' 图标,进入课程样式设 置页面。

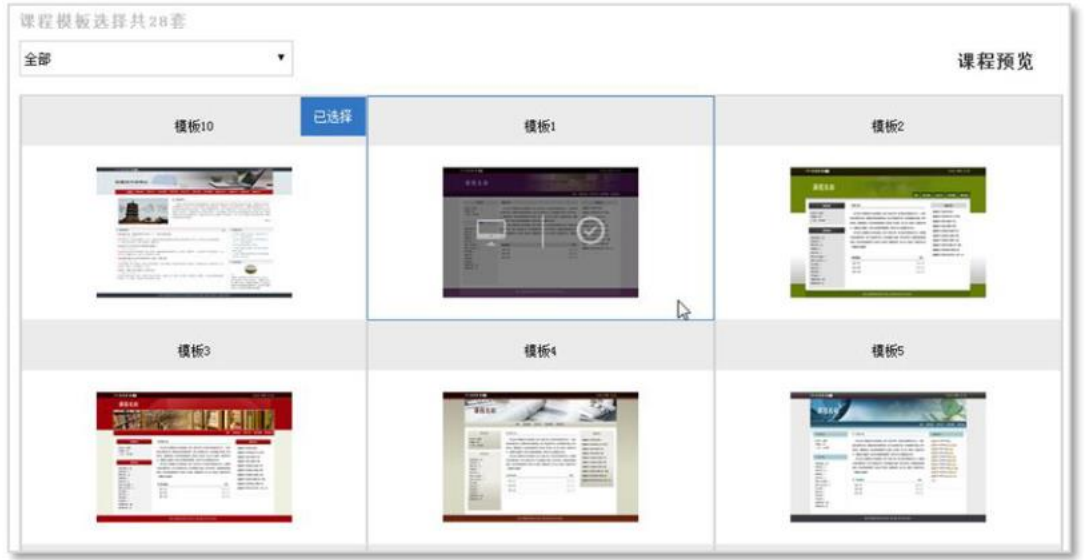

图页面样式页面

在右侧显示区,您可以完成以下事宜:

1.查看当前使用的页面样式;

2.查看不同类型的模板。在下拉列表中选择设定的模板分类,可查看到适 用于该分类的相关模板;

3.可查看模板或选择新模板。鼠标移到某模板区域,模板上会出现浮动图标, 点击 一可预览模板;点击 ' < 选择新的模板为课程模板。 第五步: 栏目权限设置

在'课程建设'页面左侧栏目上方,单击'程暇"图标,在右侧主显示区 上方,选择'栏目开放'选项卡,进入栏目访问权限设置页面。

 $\circ$ 

该页面可设置:

1.课程开放范围:可控制课程向课内开放(选课学生)、校内开放(登录用 户)、完全开放(访客);

2.栏目开放范围:可控制课程栏目是否对选课学生、登录用户、访客开放 访问权限。

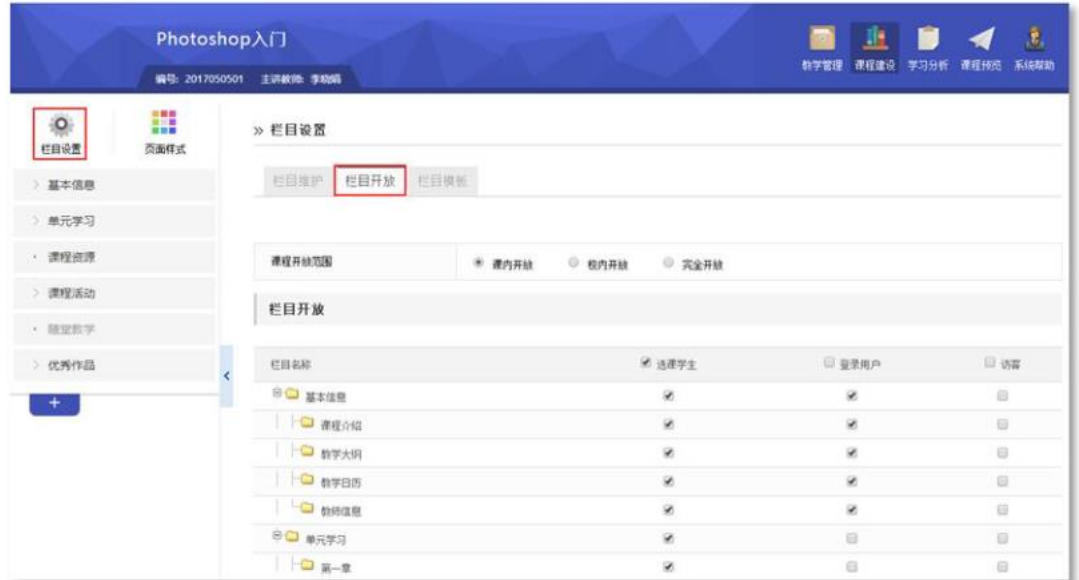

图栏目开放设置

三、课程预览

课程建设过程中,您可以随时通过'<sub>罪}题</sub>'查看课程的展示效果,如有不 符合要求的地方,可再返回课程修改。

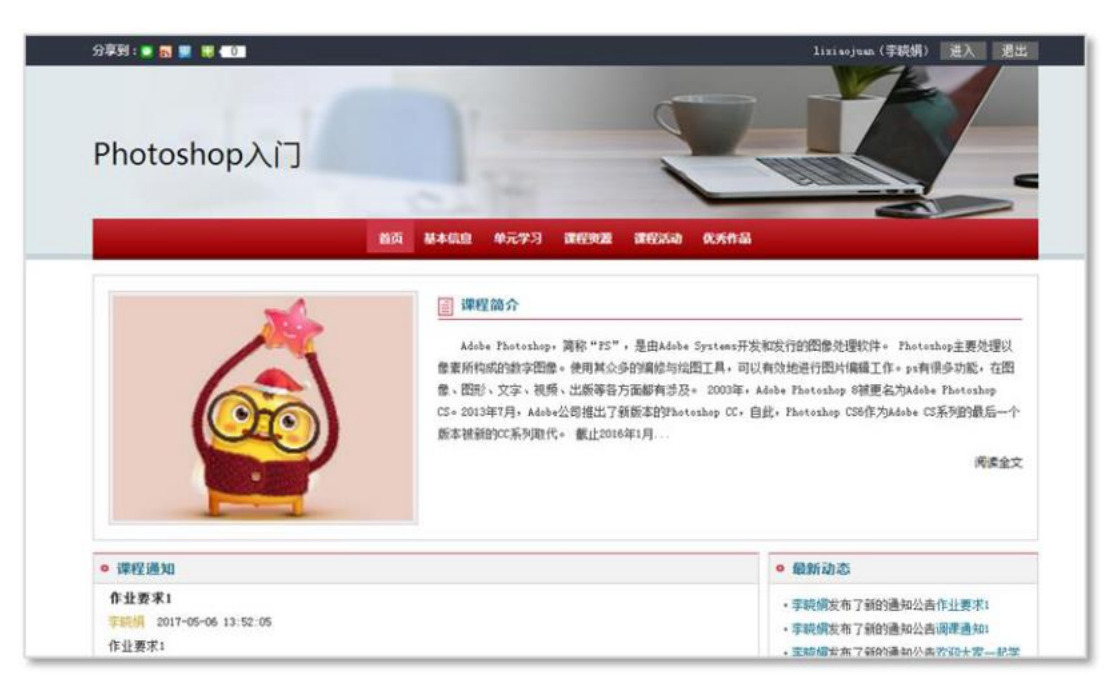

图课程首页

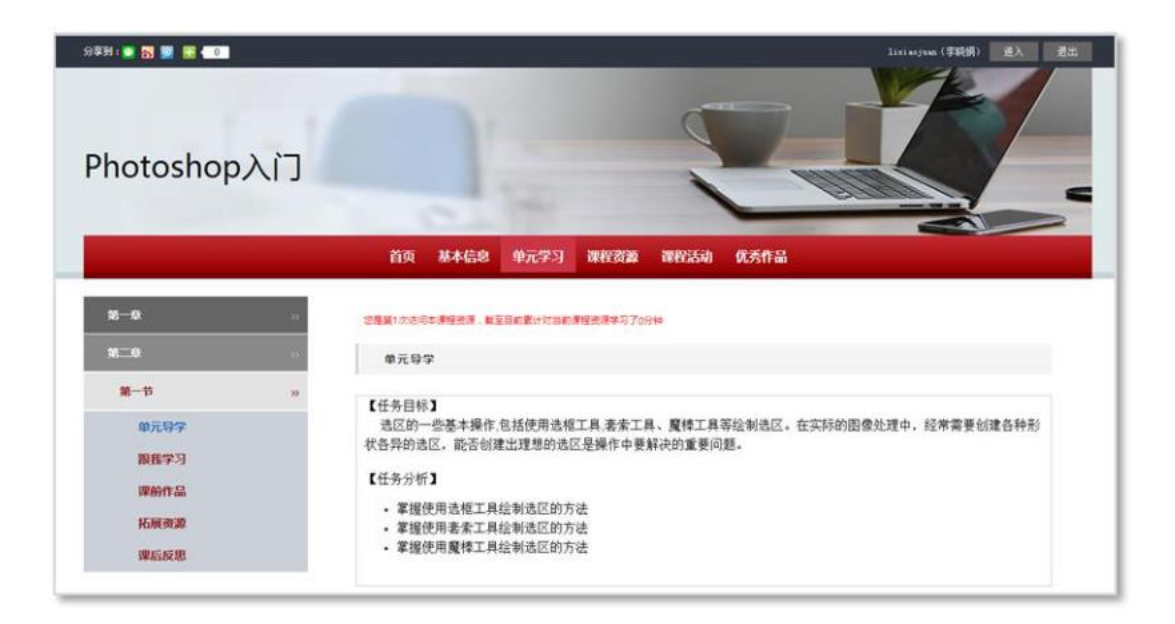

图单元学习页面